RD-063 Ver.A 2010/07/01

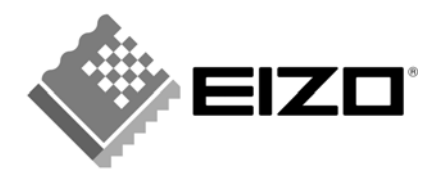

# **Eizo Nanao MIS File JAMP AIS File Entry Manual**

## **July, 2010 EIZO NANAO CORPORATION**

## **Contents**

- [1] Introduction
- [2] Versions and types of survey Files
- [3] Flow of creating MIS File
- [4] Activation of MIS tool
- [5] MIS File: Reading
- [6] MIS File: Confirmation of the required items 《sheet:"input\_1"》
- [7] MIS File: Data input 《sheet:"input\_1"》
- [8] MIS File: Data input 《sheet:"input\_2"》
- [9] MIS File : Verification of your input data 《sheet:"input\_1"》
- [10] Creates MIS File
- [11] Finishes MIS tool
- [12] Flows of creating AIS File
- [13] Activation of AIS tool
- [14] Reading the AIS File
- [15] AIS File : Confirmation of requested item «Input sheet 1»
- [16] AIS File: Input of the required items 《Input sheet 1》
- [17] AIS File: data input 《Input sheet 2》
- [18] AIS File: Verification of data input, Creating file 《Auto calculation sheet》
- [19] Finishes AIS tool
- [20] Submission of File
- [Appendix1] Classification code for usages

## **[1] Introduction**

This entry manual have been created and established based on the present Eizo Nanao Procurement Standards (RD-053 Ver.L) and describes how to complete the Chemical Substances Survey File for each products (including subassemble parts), materials, and parts purchased by Eizo Nanao Corporation.

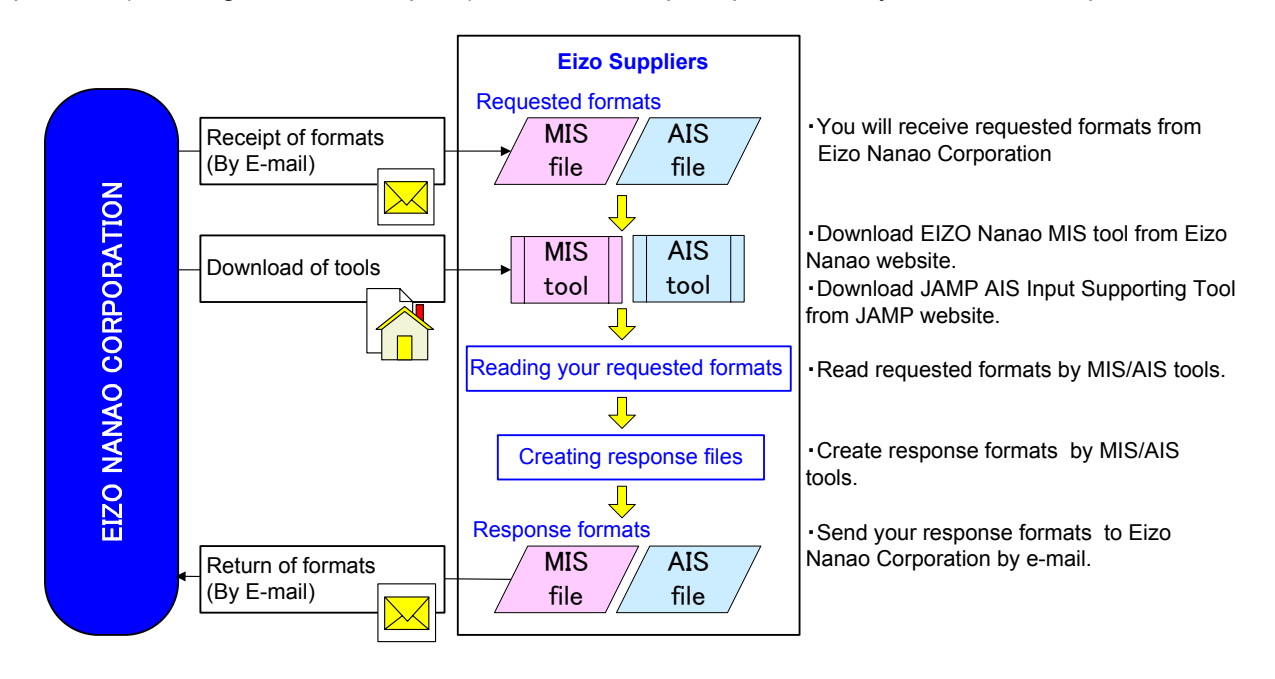

## **[2] Versions and types of survey Files**

Reply Files consist of two different files, (1) Eizo Nanao MIS File Ver.1.0 and (2) JAMP AIS File Ver.3.1. This entry manual contains instructions on these two special files.

(1) Eizo Nanao MIS File (Abbrev: MIS File)

- Eizo Nanao MIS File was independently created by Eizo Nanao Corporation.

- To create MIS File, please download Eizo Nanao's original MIS tool (Abbrev: MIS tool) from Eizo Nanao's website.

URL: http://www.eizo.co.jp/company/ecology/green/index.html (For Survey outline and questionnaire) (Please download the latest version of MIS File from Eizo Nanao's website.)

- The File extension is ".mis".

- Please save the File as "EIZO NANAO Part Number date".mis

Example) "01A11111A1\_yyyymmdd.mis"

Please refer to Section 3 – 11 to create the File in this entry manual.

(2) JAMP AIS File (Abbrev.:AIS File)

- AIS File is a JAMP standard survey File.

- To create AIS File, please download JAMP original AIS tool (Abbrev.:AIS tool) from the official website of JAMP.

URL:http://www.jamp-info.com/ais

(Please download the latest Eizo Nanao version of AIS file from Eizo Nanao's website.)

- The File extension is ".xml".

- Please save the File as EIZO NANAO Part Number\_date".xml

Example) "01A11111A1\_yyyymmdd.xil"

Please refer to JAMP article information sheet preparation manual and AIS input support tool from the official website of JAMP or this entry manual Section 12-19 to create the File

## **[3] Flow of creating MIS File**

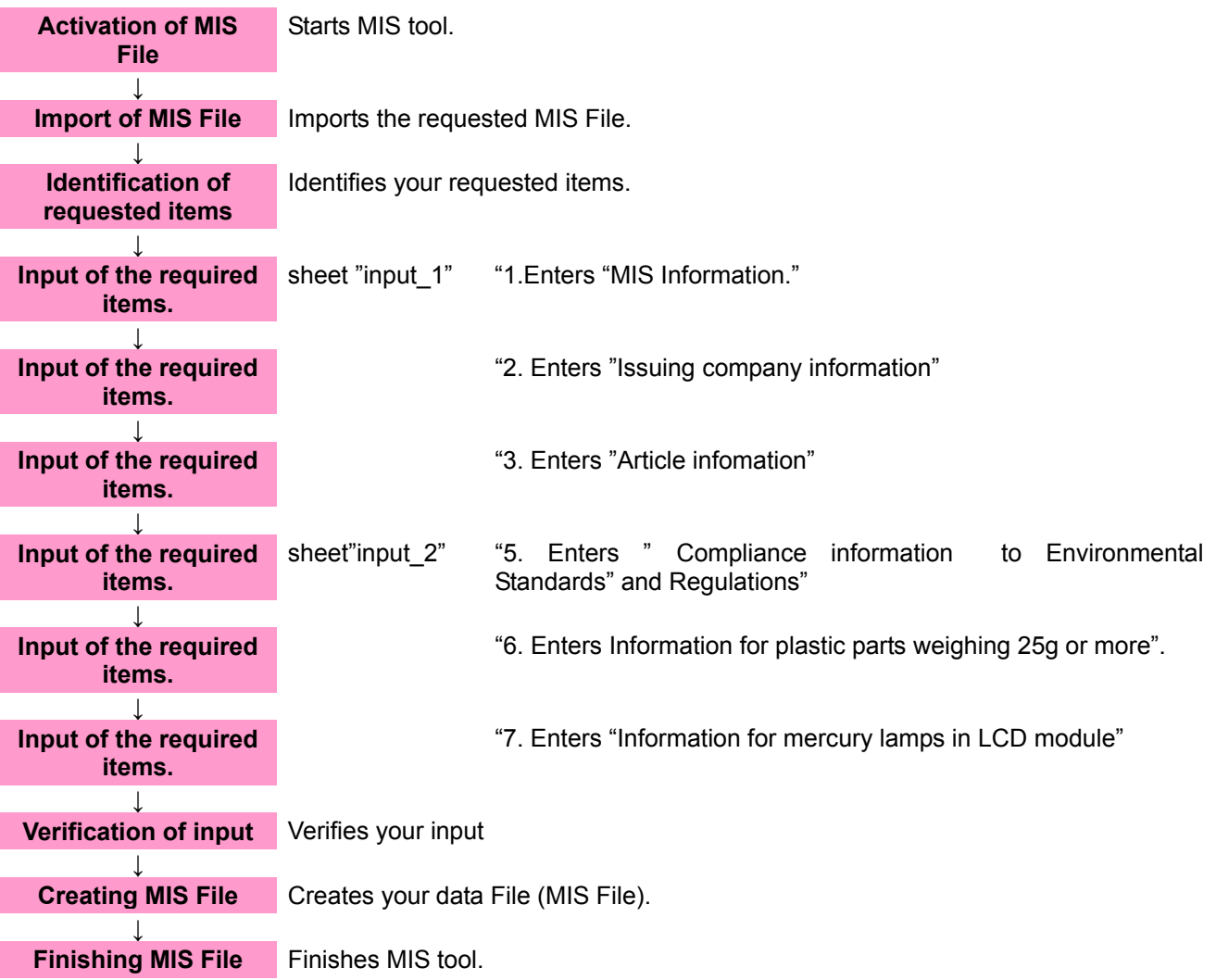

## **[4] Activation of MIS tool**

4-1 After downloading MIS tool, Please save the tool in any folder such as desktop.

For Survey outline and questionnaire ;URL:http://www.eizo.co.jp/company/ecology/green/index.html (Please download the latest version of the Files from Eizo Nanao's website.)

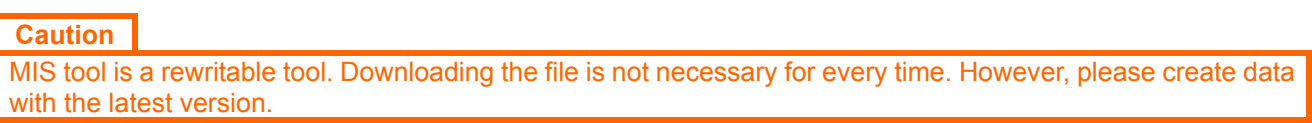

4-2 Save the MIS File indicated in the request from the Eizo Nanao personnel in any folder such as desktop.

4-3 Double-click the downloaded MIS tool icon.

 $\overline{\mathbf{E}}$ Double-click the iconMIS\_Ver.1.0.j.

4-4 When Security Options dialog appears, open the downloaded file with the macro activated.

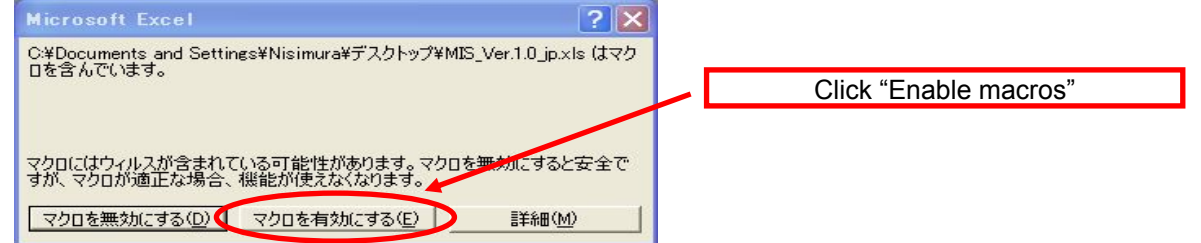

## **Caution**

Please set the Excel macro security setting to "medium" or "low." If security is set to "high," the macro may not function properly.

## 4-5 Image of MIS File after started operation

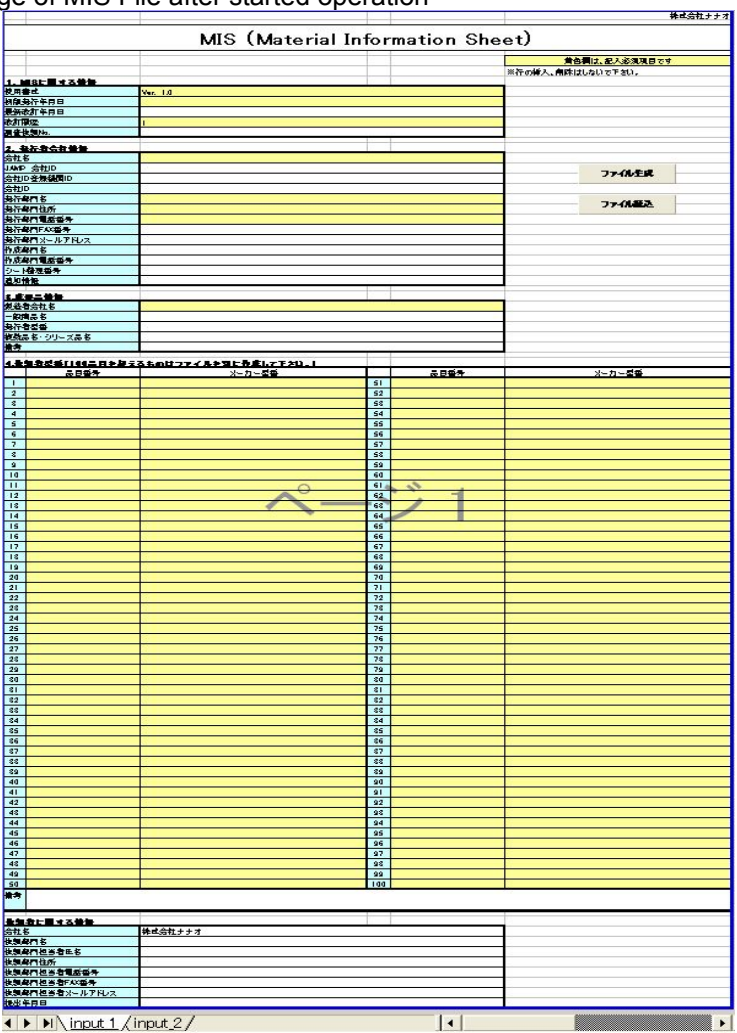

## **[5] MIS File: Reading**

5-1 Click "File Read" button on the sheet, "input\_1" in MIS tool.

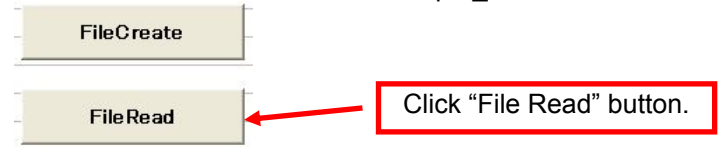

5-2 Select and open the MIS File (\*\*\*\*\*\*\*\*\*\*.mis) indicated in the request from the Eizo Nanao personnel.

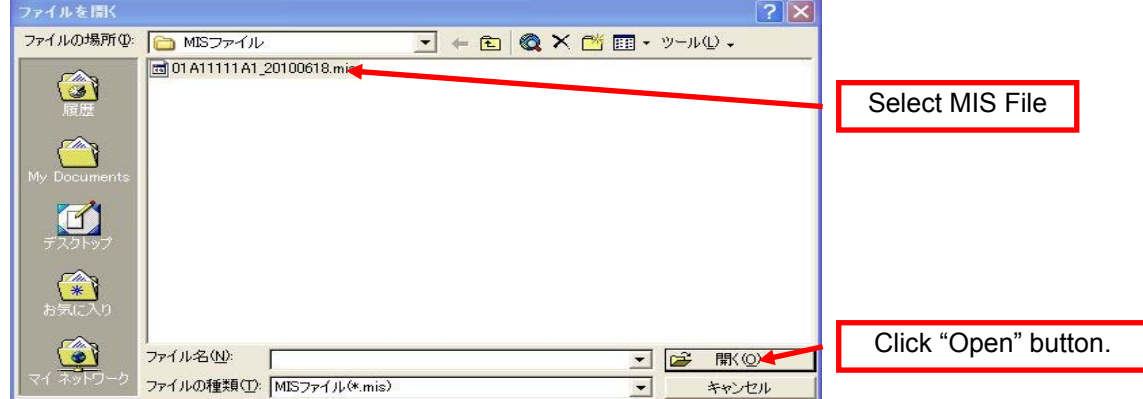

5-3 File Reading completes.

## 5-4 Image of MIS File after Reading

After Reading MIS File, the following image will be displayed. Please provide necessary information.

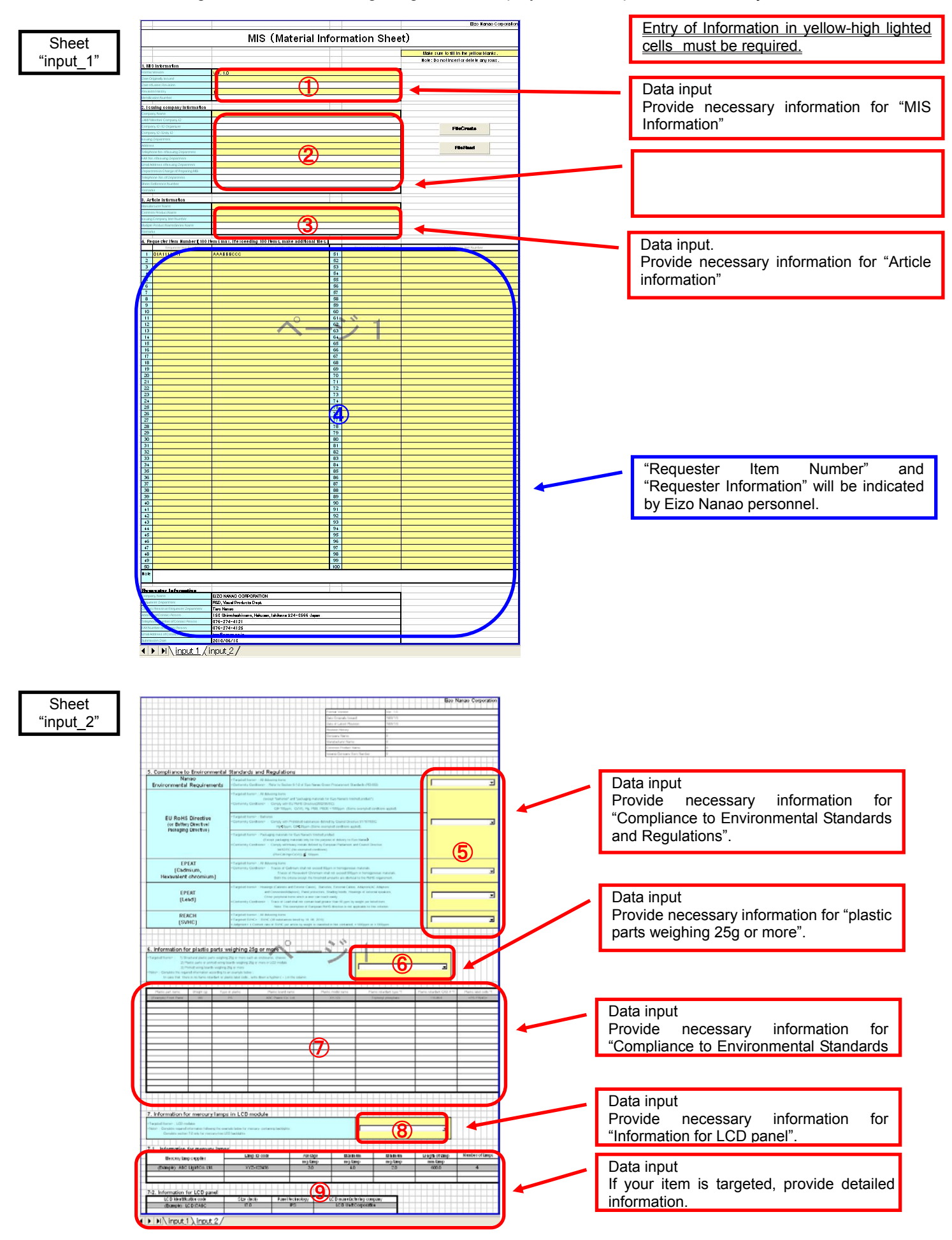

## **[6] MIS File: Confirmation of the required items.** 《**sheet**:**"input\_1"**》

6-1 「4. Requester Item Number」,「Requester information」

Please confirm the "Requester Item Number" and "Requester Information" provided by the Eizo Nanao personnel.

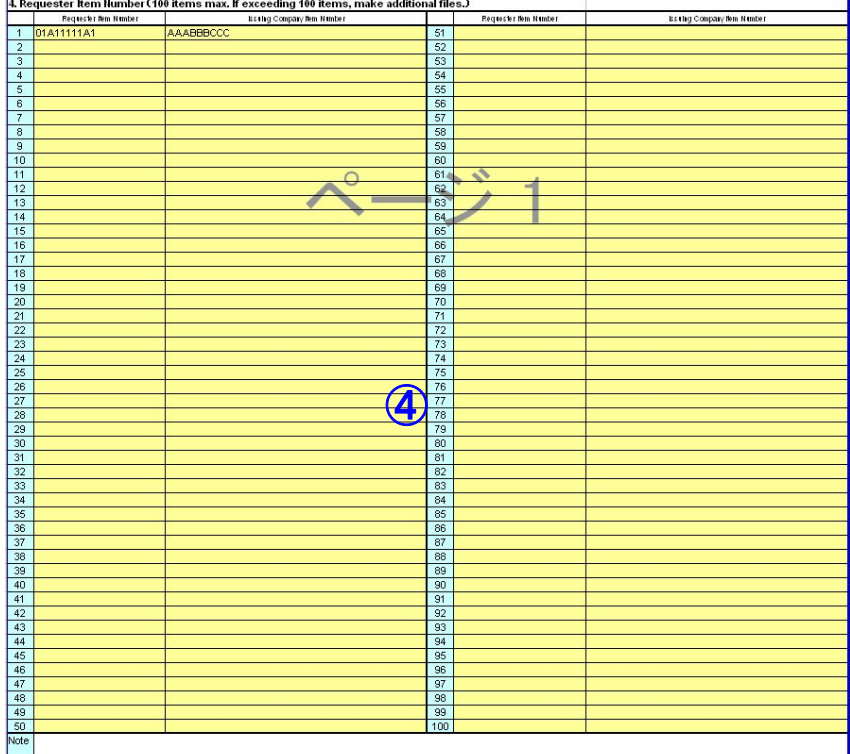

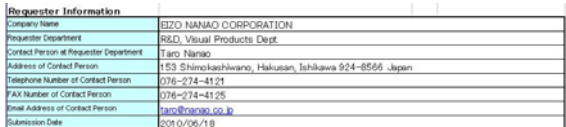

## **Caution**

Up to 100 items can be submitted as a single data file when multiple components are covered by a single Eizo Nanao delivery specification, for example, in the case of series components. Note) If your responses differ among the items indicated in the request from the Eizo Nanao personnel, please create other MIS files to provide information for items.

## **[7] MIS File: Data input** 《**sheet**:"**input\_1**"》

7-1 1.Information for "MIS Information"

Provide the date of data input. (yyyy/mm/dd)

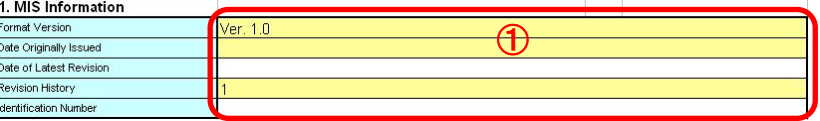

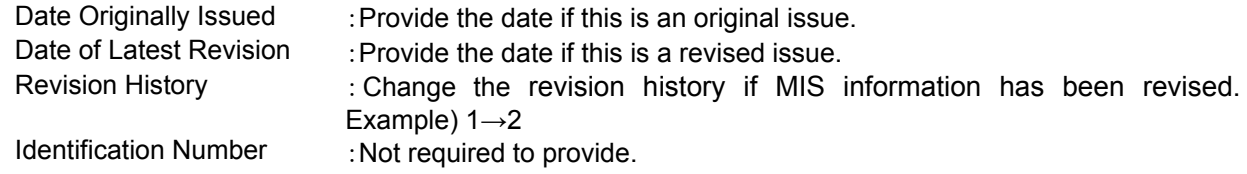

#### 7-2 2. Issuing company Information

Provide the supplier information that directly delivers parts or materials to Eizo Nanao Corporation.

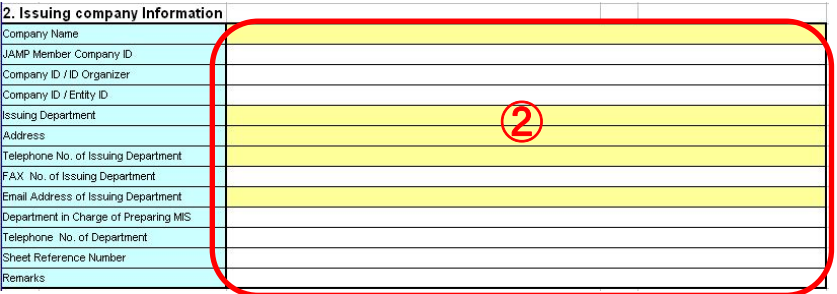

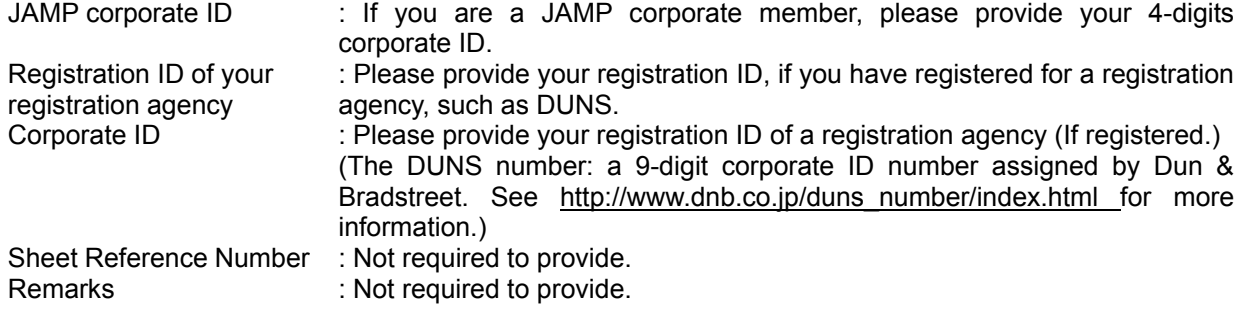

#### 7-3 3. Article Information

Please provide the manufacturer information.

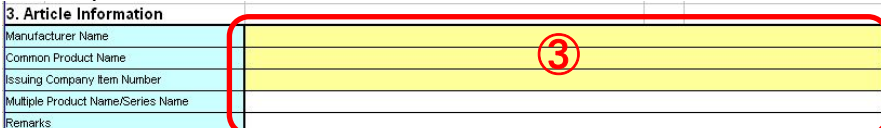

## **Tips & Hints**

The contents and arrays of "1. MIS Information", "2. Issuing company Information" and "3. Article Information" are identical in AIS tool. You may divert the input data from AIS file by using copy and paste function.

#### **[8] MIS File: Data input** 《**sheet**:**"input\_2"**》

8-1 Compliance to Environmental Standards and Regulations

Select your response from pull-down menu for each criterion. Please refer to Section 8-4 for target products, target Chemical Substances, and conformity condition

#### 8-1-1 Eizo Nanao Environmental Requirements

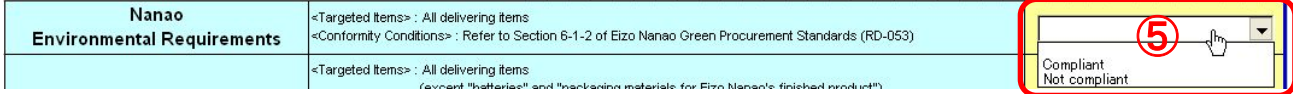

#### 8-1-2 EU RoHS Directive(or Battery Directive/Packaging Directive)

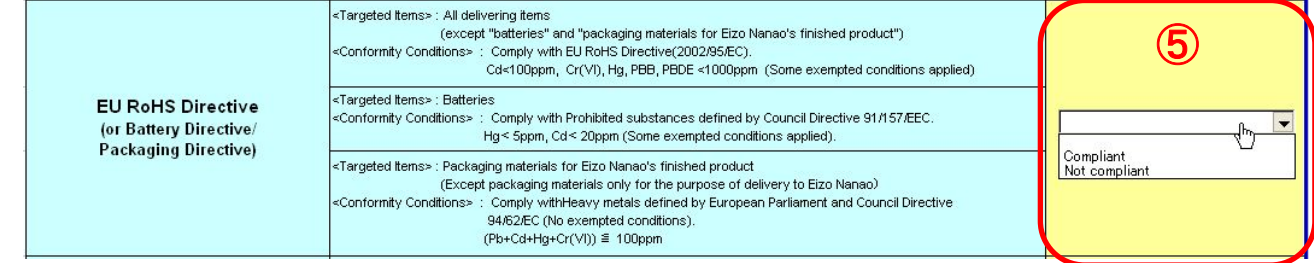

## 8-1-3 EPEAT (Cadmium, Hexavalent chromium)

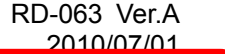

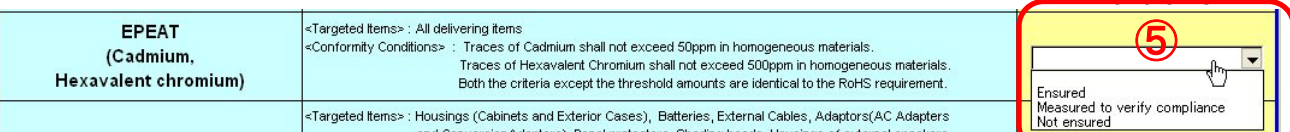

## 8-1-4 EPEAT(Lead)

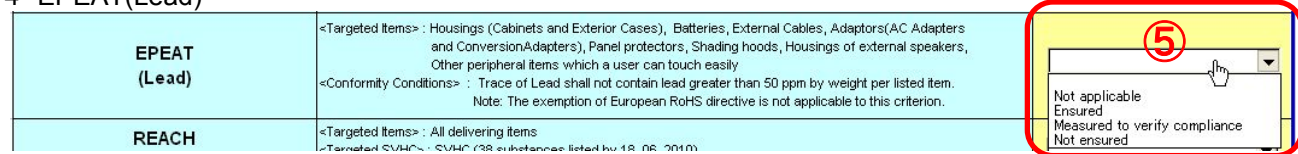

## 8-1-5 REACH(SVHC)

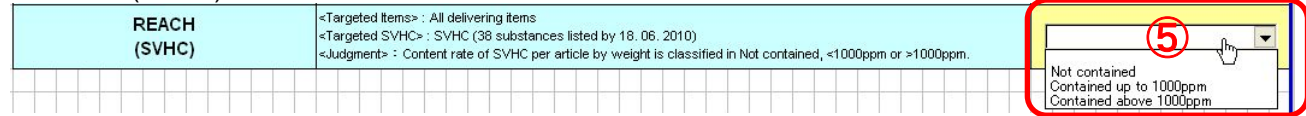

#### 8-2 Information for plastic parts weighing 25g or more

#### 8-2-1 Select your response from pull-down menu.

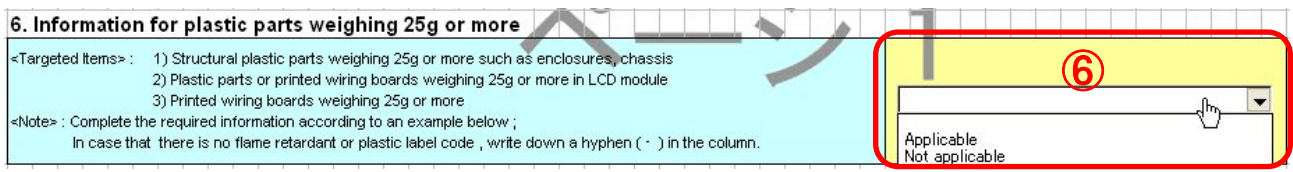

8-2-2 If your delivering item is targeted (applicable), please provide detailed information for all of the following 8 items in English with half-width characters*.* 

Plastic part name, Weight (g), Type of plastic, Plastic brand name, Plastic model name, Flame retardant type \*1, Flame retardant CAS# \*1, Plastic label code \*1

\*1 In case that there is no flame retardant contained or plastic label code indicated, write down a hyphen ( - ) in the column.

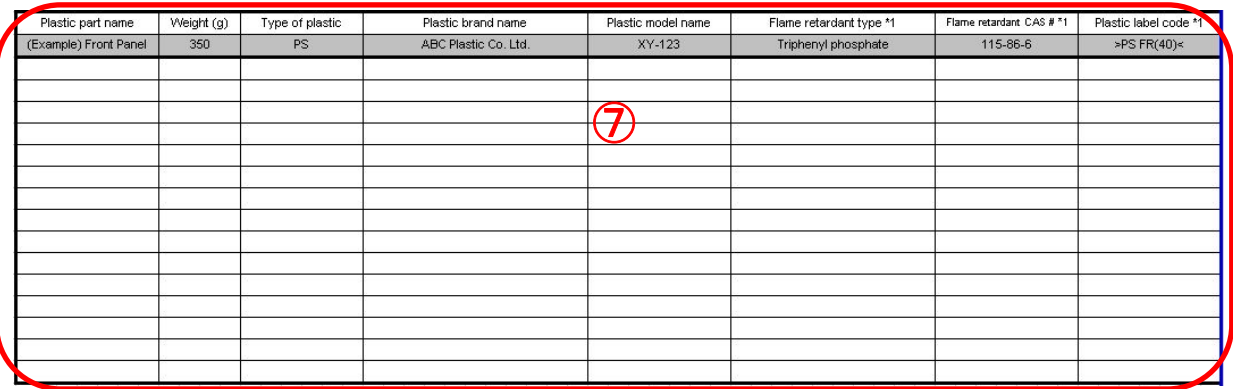

#### Example (1) Plastic parts weighing 25g or more such as enclosures, chassis

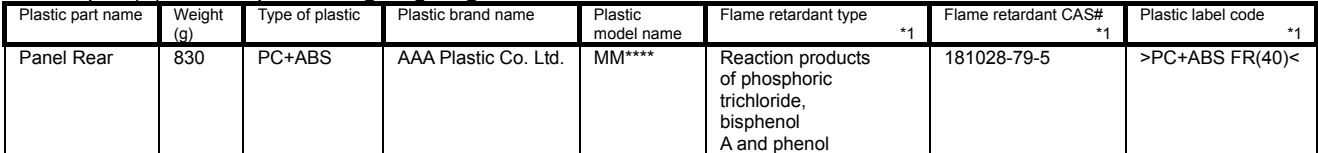

Example (2) Plastic parts or printed wiring boards weighing 25g or more in LCD module

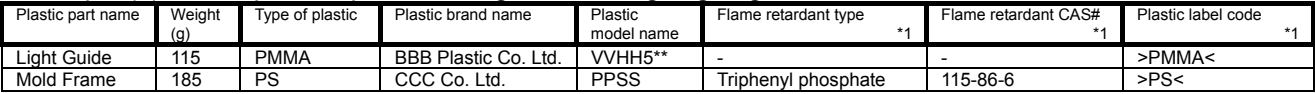

Example (3) Printed wiring boards weighing 25g or more

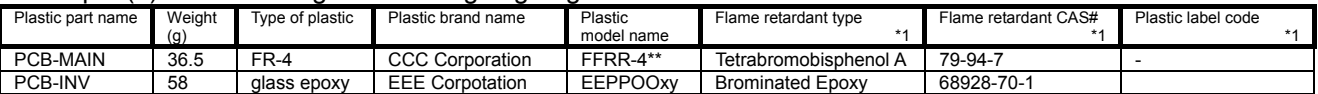

8-2-3 If your item is not targeted (Not applicable), please leave the columns blank.

## 8-3 Information for LCD panel

#### 8-3-1 Select your response from pull-down menu.

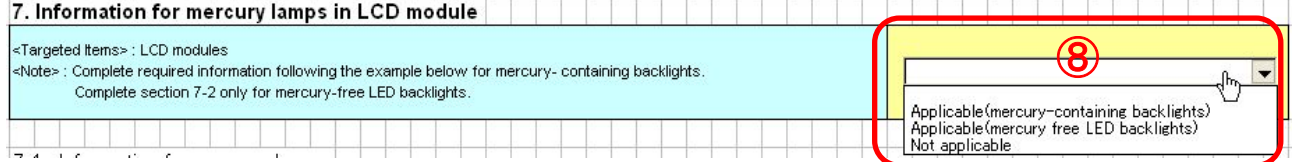

8-3-2 If you select "applicable, (mercury-containing backlight)", please provide detailed information for "7-1. Information for mercury lamps" and "7-2. Information for LCD panel in English" with half-width characters*.* 

Example) CCFL

- 7-1 Mercury lamp supplier, Lamp ID code, Average(mg/lamp), Maximum(mg/lamp), Minimum(mg/lamp), Lamp Length(mm), Number of lamps,
- 7-2 LCD identification code, Size (inch), Panel technology, LCD manufacturing company

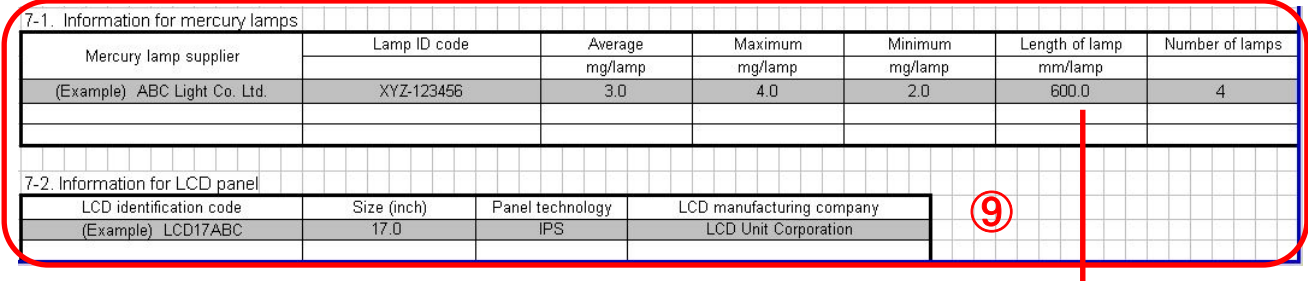

Measure the lamp length (mm) following chart 1.

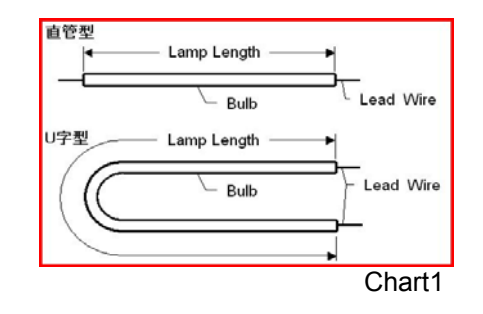

8-3-3 If you select "Not applicable, (mercury-containing backlight)", please provide "7-2. Information for LCD panel" in English with half-width characters (Same as 8-3-2).

Example ) LED backlights

If your item is not targeted for "7-1. information for mercury lamps" (Not applicable), please leave the column blank.

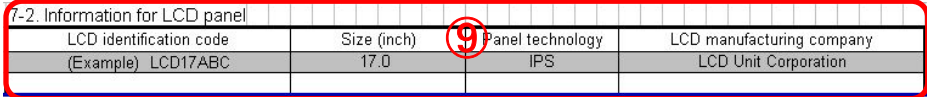

8-3-4 If your item is not targeted (Not applicable), please leave the column blank.

## 8-4 Eizo Nanao MIS file survey items

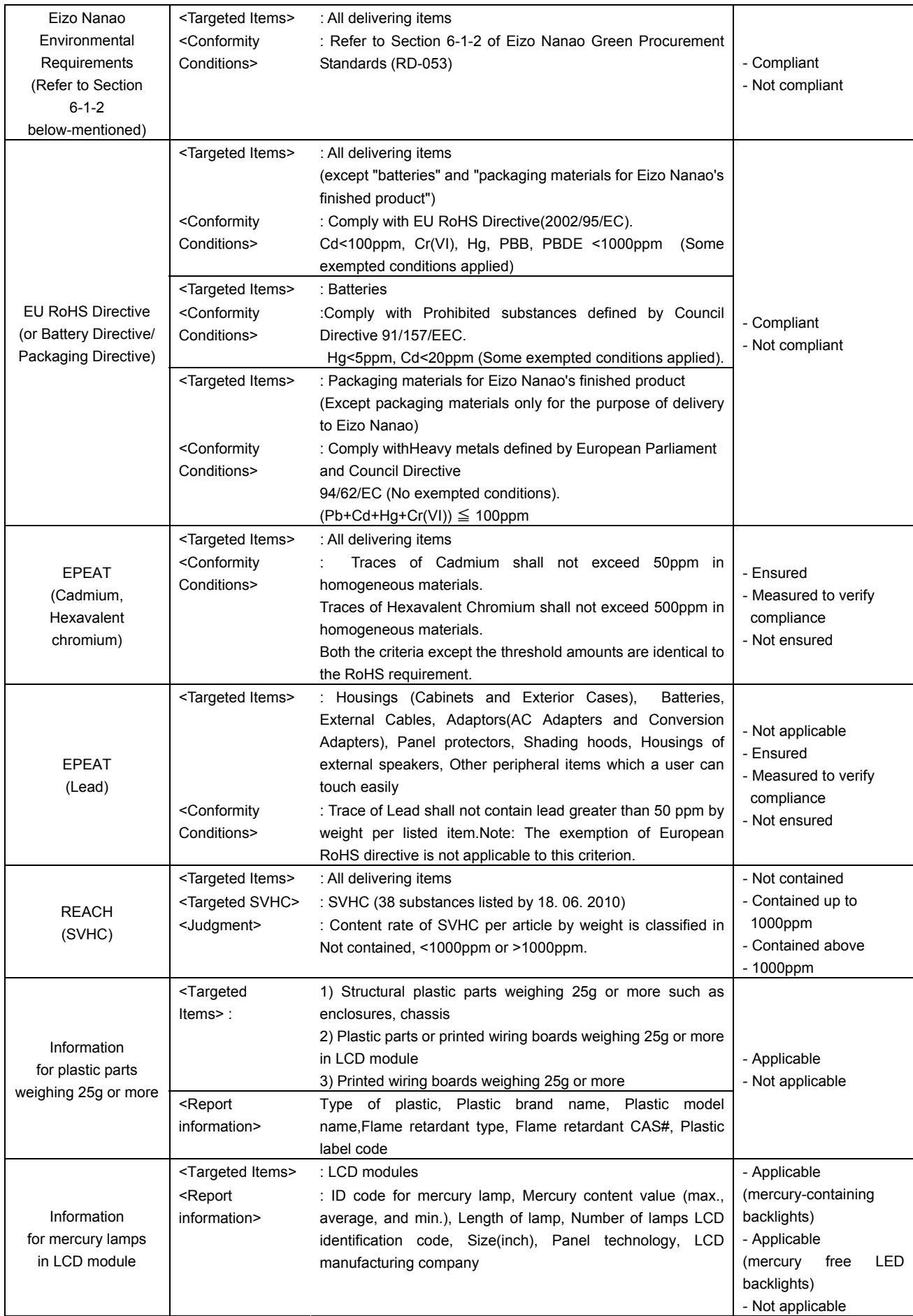

## **[9] MIS File : Verification of your input data** 《**sheet**:**"input\_1"**》

9-1 Click "File Create" button on "input\_1" of MIS File.

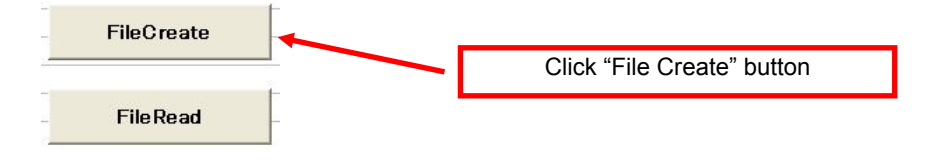

9-2 Perform error-checking.

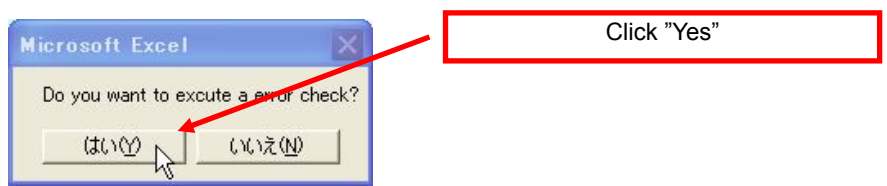

9-3 Please create your input file if no errors are found.

9-4 If there are any errors, the dialogue box below will be popped up. Please modify your input data following messages. After finishing modifications, please try error-checking again.

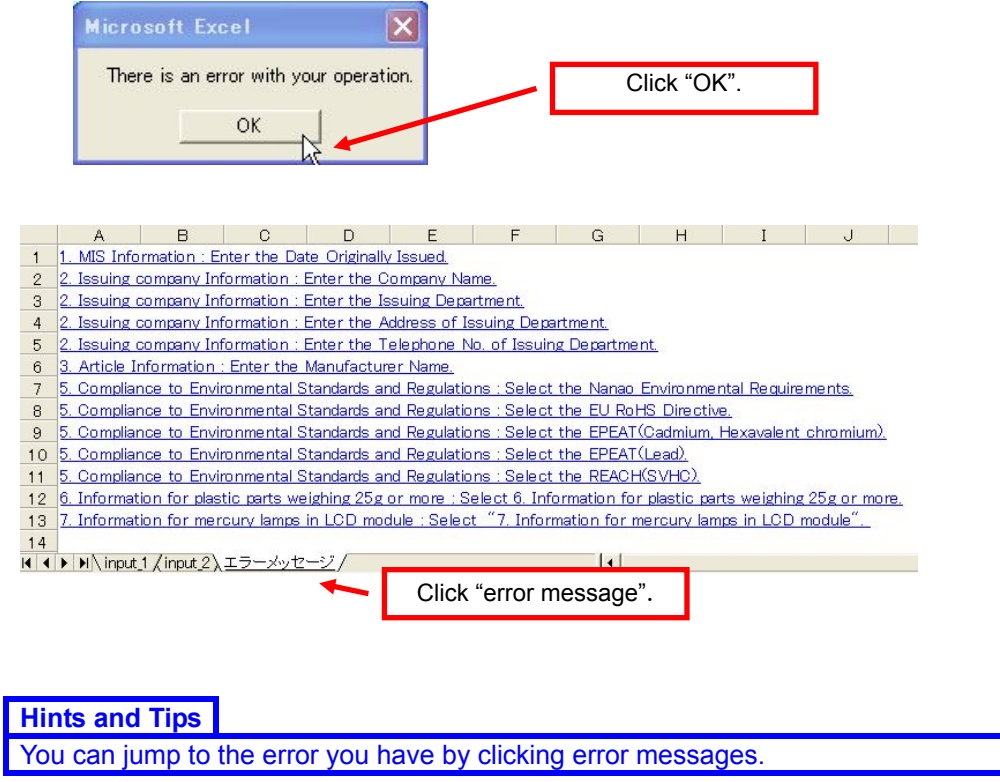

**Caution**  Do not delete "error massage" sheet during modifying errors. "Error massage" sheet will be disappeared automatically when modification is completed.

## **[10] Creates MIS File**

The following dialog box will be appeared when there is no error found during error-checking (Section 9 "Verification of your input data"). Confirm the file name and save it in any folder.

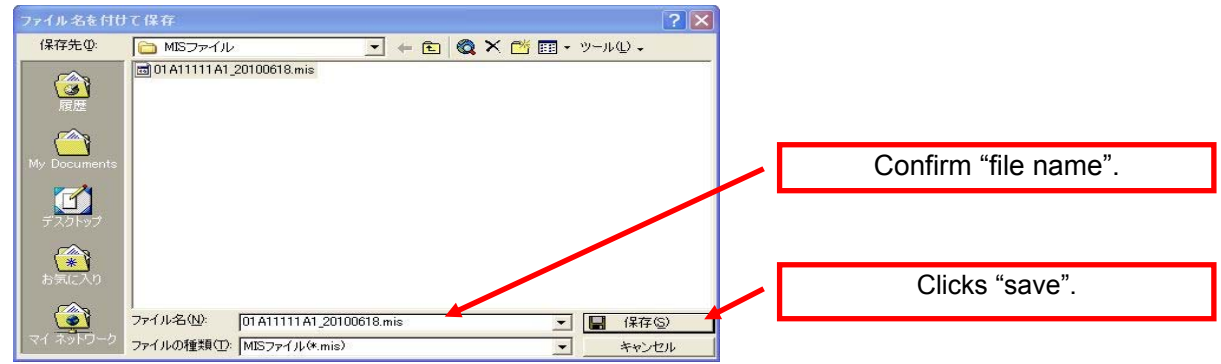

**Hints & Tips**  Save the file name as below; "10 digits of "Requester Item #1 (4. Requester Item Number)"+\_ yyyymmdd.mis" Example) "01A11111A1\_20100618.mis"

If you wish to save in the middle of data input, please move on to create the file without error-checking.

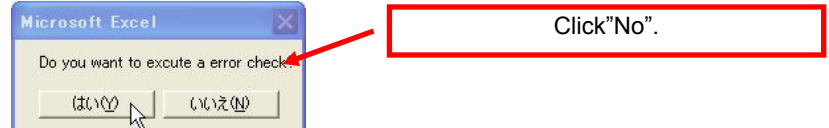

## **[12] Flows of creating AIS File**

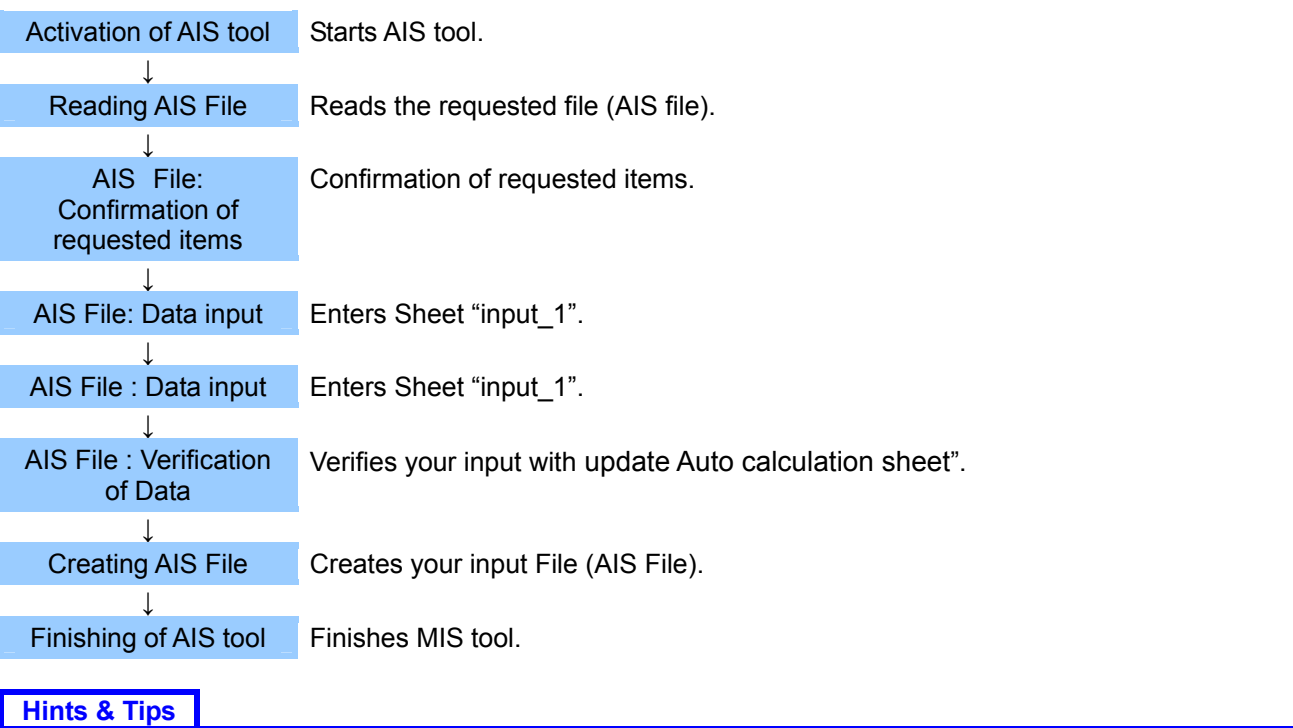

To create AIS file, please refer to JAMP article information sheet preparation manual and AIS input support tool from the official website of JAMP(URL:http://www.jamp-info.com/ais) and this entry manual. Note) Company name, personnel name, email address are required when downloading AIS tool.

## **Caution**

If the targeted item is composed of a complex article, please integrate the AIS File. Note) Do not simplify the AIS File.

\*1: Parts and products that are comprised of multiple original parts, chemical substances or preparations.

## **[13] Activation of AIS tool**

13-1 After downloading AIS tool from JAMP website, please save the tool in any folder such as desktop. URL: http://www.jamp-info.com/

(Please download the latest version of AIS Files used by Eizo Nanao at Eizo Nanao's website.)

## **Caution**

AIS tool is a rewritable tool. Downloading the file is not necessary for each survey. However, please create data with the latest version used by Eizo Nanao.

13-2 Save the AIS File indicated in the requests from the Eizo Nanao personnel in any folder such as desk top.

13-3 Double-click the downloaded AIS tool icon.

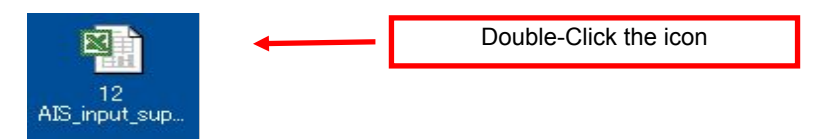

## **[14] Reading the AIS File**

14-1 Click "XML Read" button on the sheet, "input 1" in AIS tool.

XML読込 Click"XML read" 14-2 Select and open the AIS File indicated in the request from the Eizo Nanao personnel.

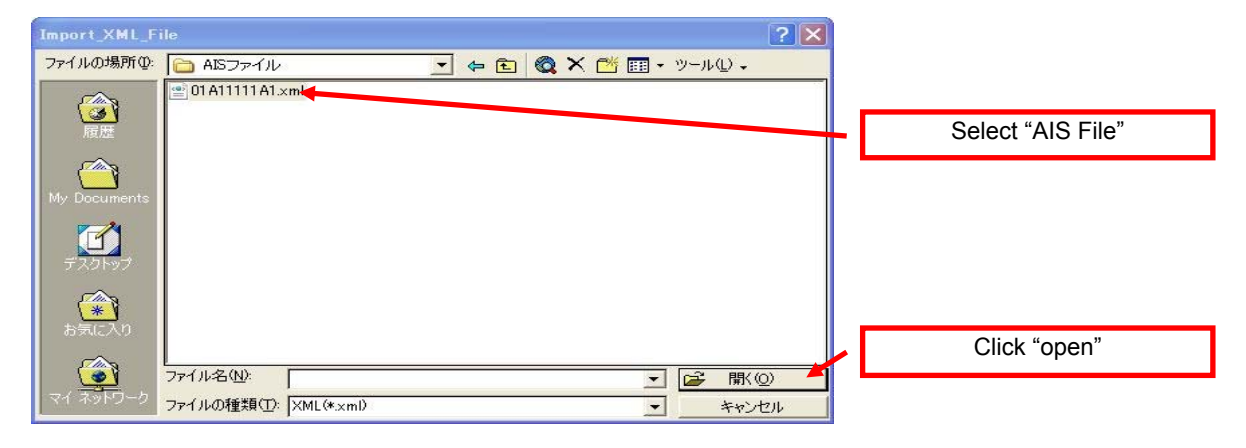

14-3 File Reading completes.

## 14-4 Images after reading AIS File

After reading AIS File, the following image will be displayed. Please provide necessary information.

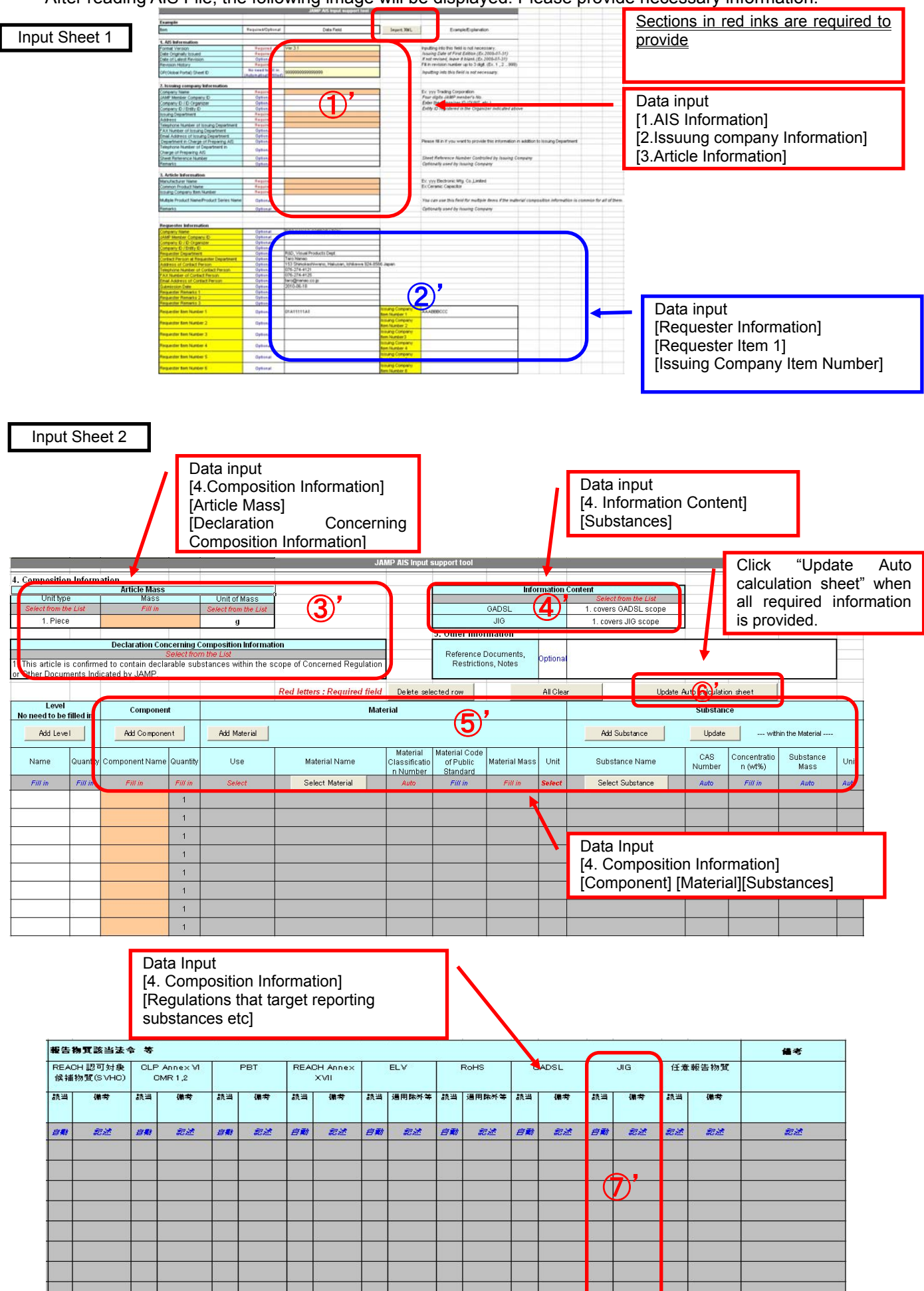

Auto calculation sheet

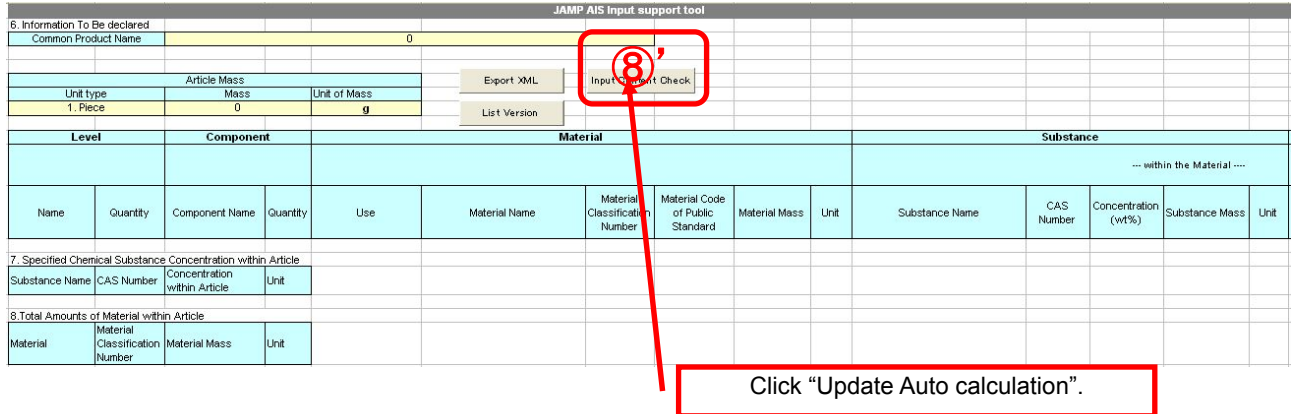

## **[15] AIS File : Confirmation of requested item** 《**input sheet 1**》

15-1 Confirm your provided information for 「Requester Information」,「Requester Item Number 1」,「Issuing Company Item Number 1」

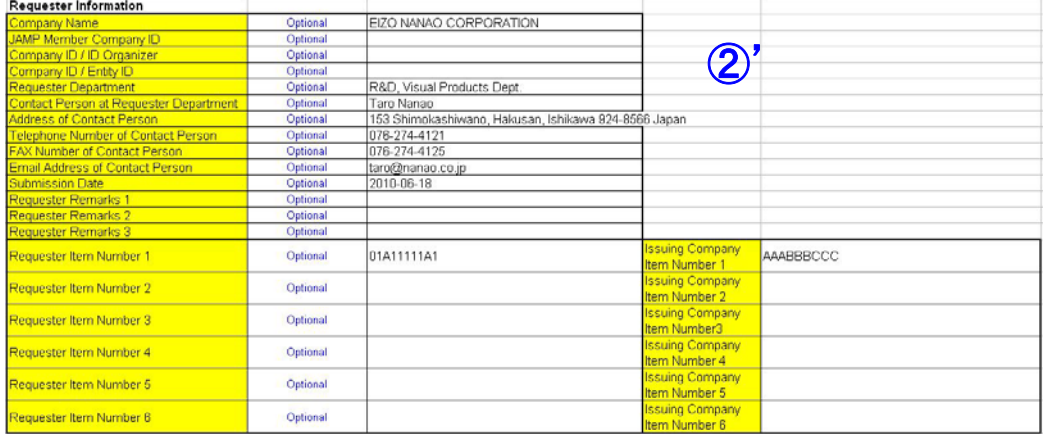

Requester Item Number 1 : Eizo Nanao part number Issuing Company Item Number 1 : Supplier Item number

**[16] AIS file: Input of the required items** 《**input sheet 1**》 Provide required information. (Sections in red inks are required to provide)

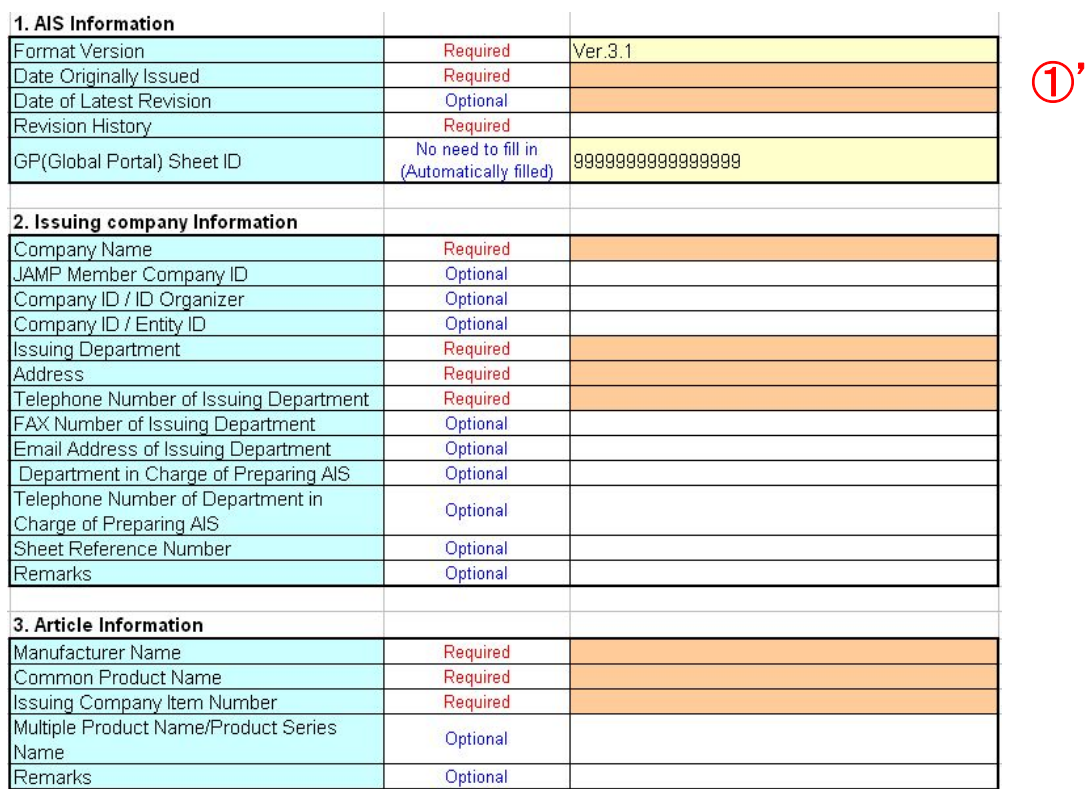

## **Tips & Hints**

The contents and arrays of "1. AIS Information", "2. Issuing company Information" and "3. Article Information" is identical in MIS tool. You may divert the input data from MIS File by using copy and paste function.

⑤'

## **[17] AIS file: data input** 《**input sheet 2**》 (**Sections in red inks are required to provide**)

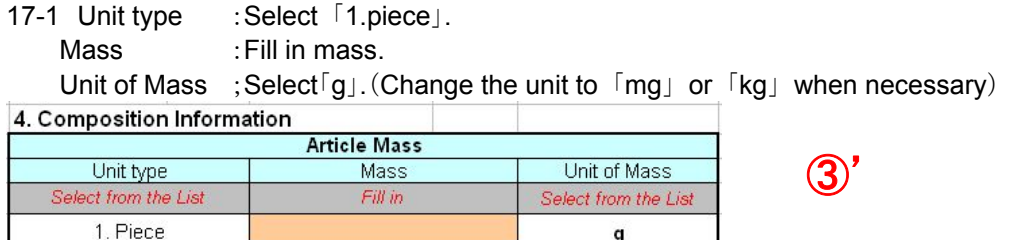

17-2 Declaration Concerning Composition Information : Select either 「0」 or 「1」. **Declaration Concerning Composition Information** ③' – ID.<br>This article is confirmed NOT to contain any declarable substances within the scope of Concerned Regulation or Other Documents Indicated by The 1.<br>This article is confirmed to contain declarable substances within th

## 17-3 GADSL :Select [1. covers GADSL scope] JIS :Select 「1. covers JIG scope」

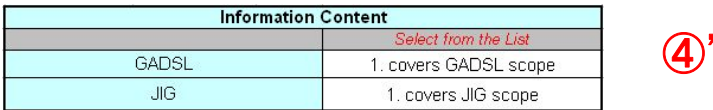

#### 17-4 Component, Material :Provide required information.

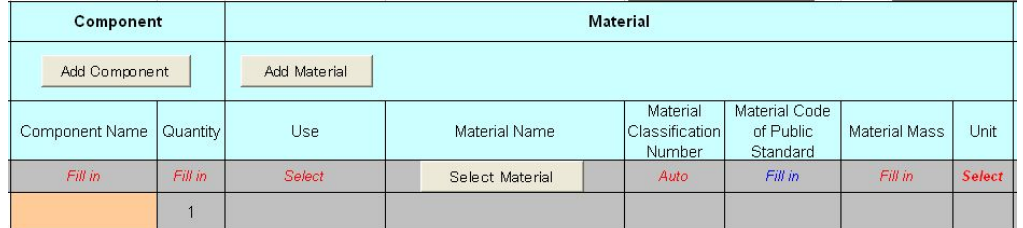

#### 17-5 Substance :Provide required information.

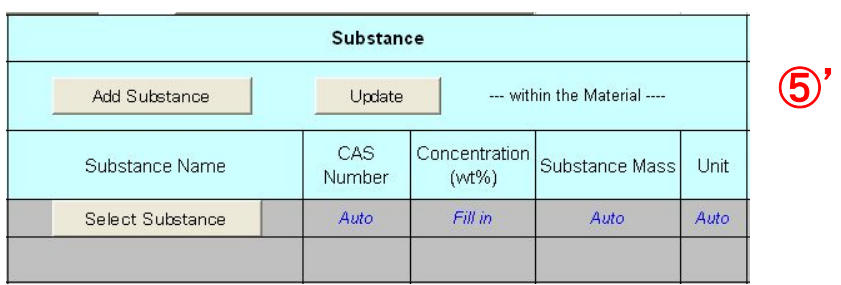

17-6 Concerned Regulation: If you select [A] or [B] for the "applicable" column of JIG, please enter Classification code for usages from Classification code for usages (Appendix 1).

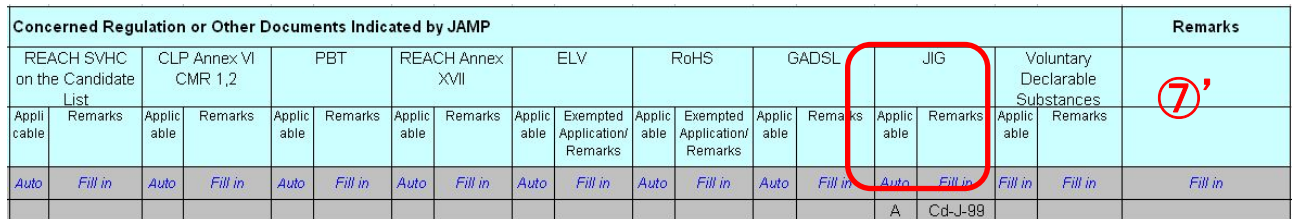

17-7 Update of Auto calculation sheet :Click "Update Auto calculation sheet" when all required information is provided.

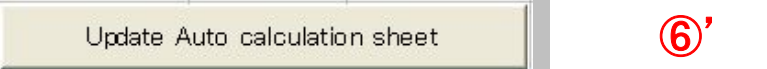

## **[18] AIS file: Verification of data input, Creating file** 《**Auto calculation sheet**》

18-1 Performs Input Content Check

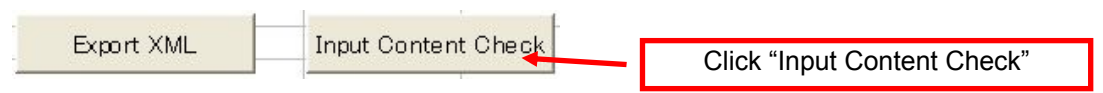

- 18-2 Please create a XML file if no errors were found. Confirm the file name and save it in any folder.
- 18-3 If there are any errors, please modify your input data and create a XML file.

## **Caution**  Save the file name as below; "10 digits of "Requester Item #1 Example) "01A11111A1.xml"

## **[19] Finishes AIS tool**

19-1 If you wish to save in the middle of data input, please move on to create the file without Input Content Check.

## **[20] Submission of File**

Please send MIS and AIS files to Eizo Nanao personnel by e-mail. ・MIS File "01A11111A1\_20100618.mis"

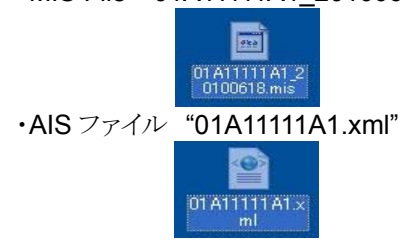

## **[Appendix 1]**

#### Classification code for usages

Revised on January 6, 2008

\* This Reference Table of Intended Use Classification Code was formulated specially as a reference for filling in JAMP AIS forms, quoting the Intended Use Classification List contained in the Material Composition Survey and Response Manual, English 4.1 Edition, which is copyrighted by the Japan Green Procurement Survey Standardization Initiative (JGPSSI).

If the declarable substance is included in JIG-101A, please input the intended use classification code indicated in this table by copying and pasting it into the JIG Remarks column in the Concerned Regulation or Other Documents Indicated by JAMP.

If the person filling in the AIS form cannot determine the applicable code because he or she does not know the final intended use of the relevant product, please select "I-J-0" of that Substance Group. (e.g. soldering of equipment for which it is not clear whether "server equipment" is applied)

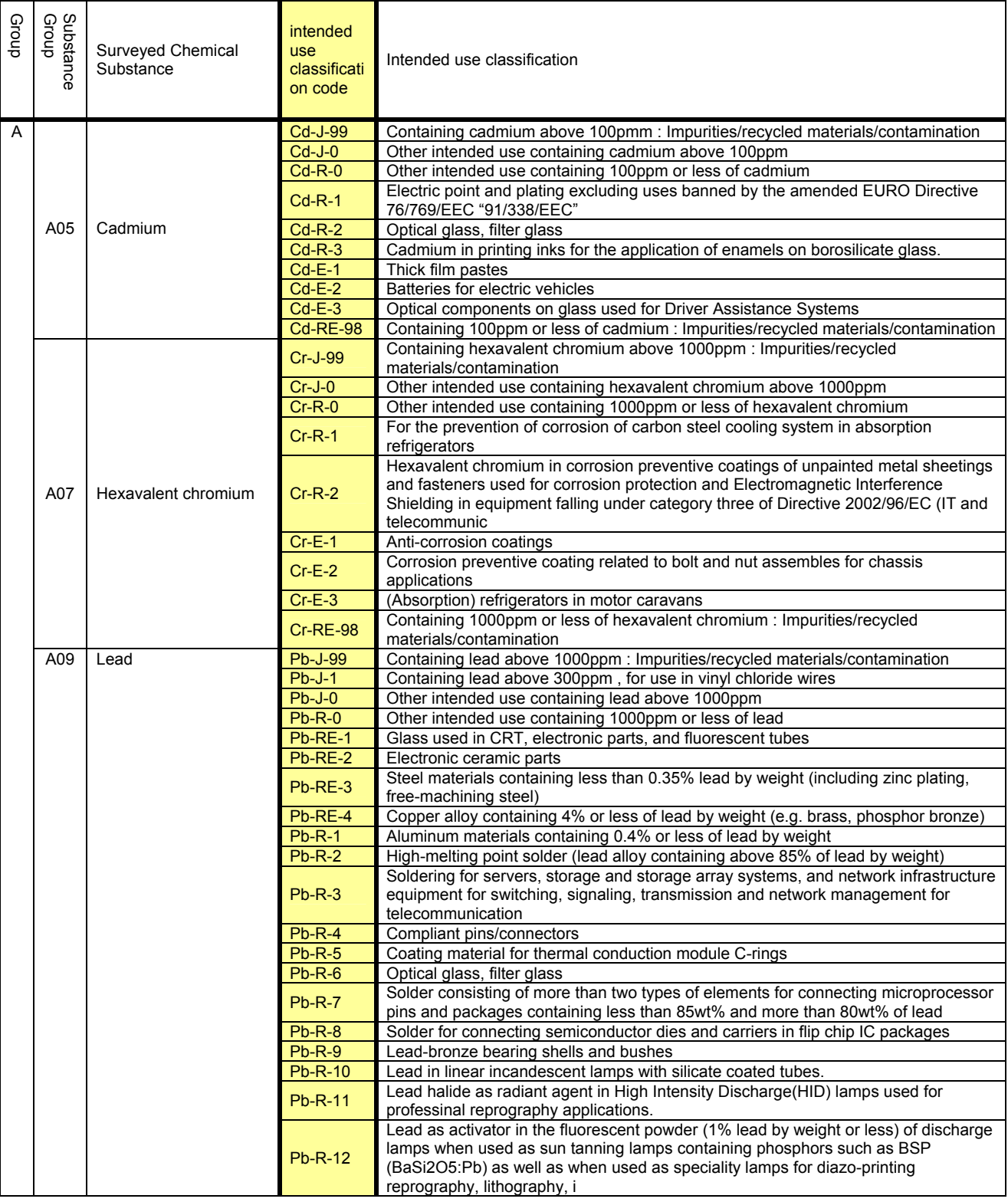

#### RD-063 Ver.A 2010/07/01

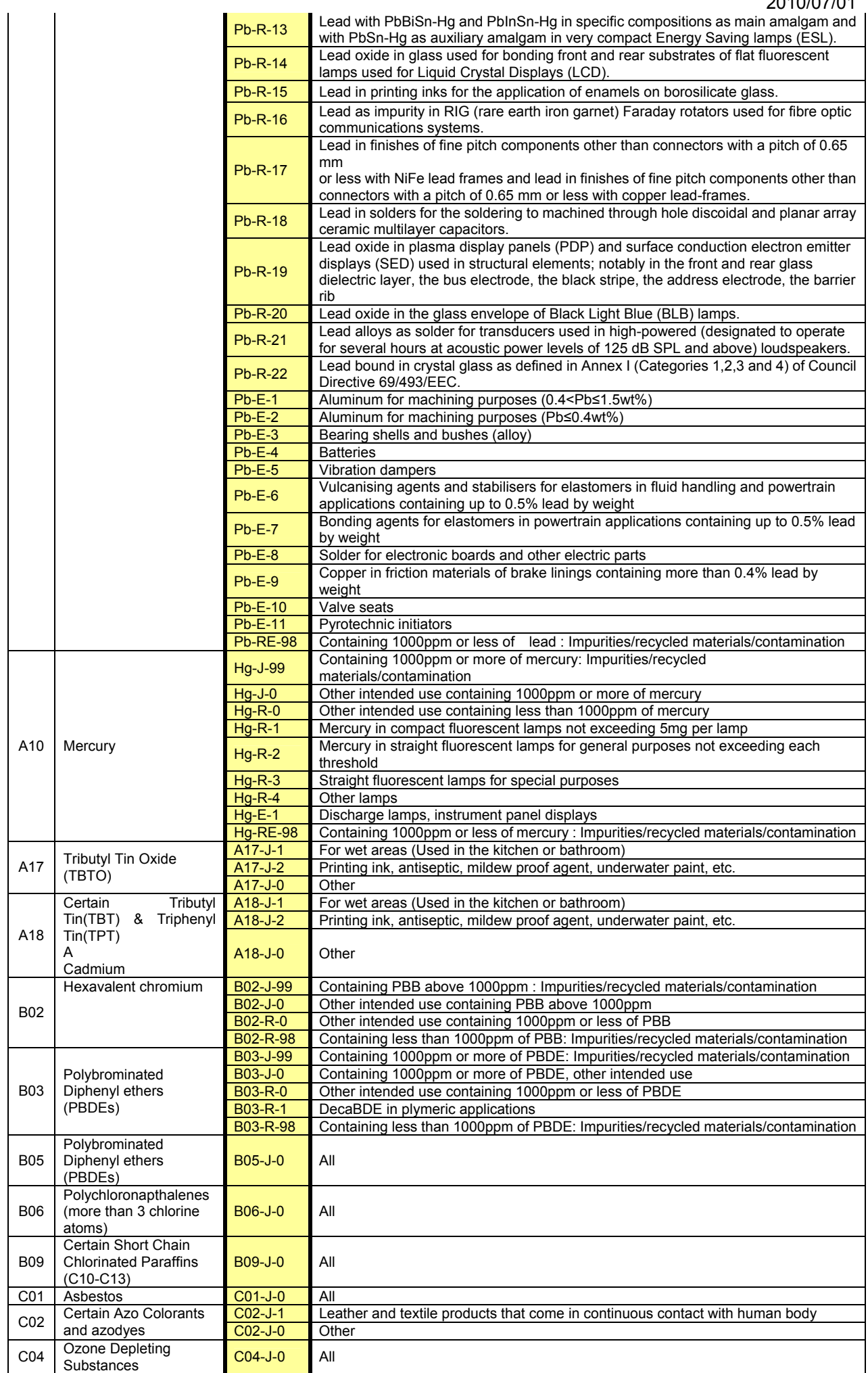

## RD-063 Ver.A 2010/07/01

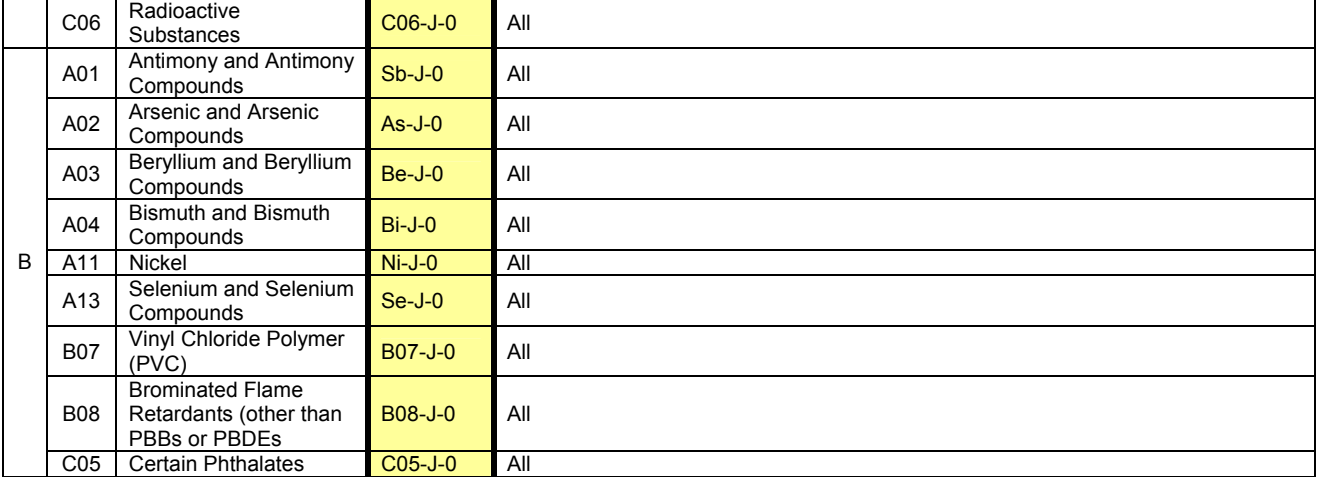